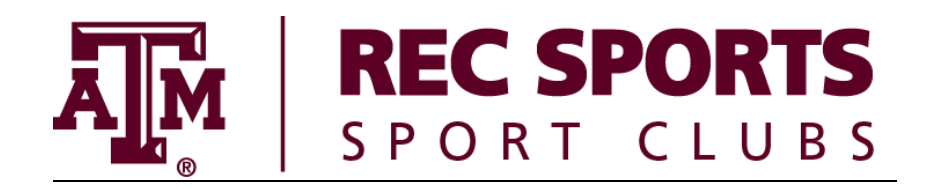

## **How to submit an AOR**

## **1.** Go to – **sportclubs.tamu.edu**

- 2. Click on "Join a sport club"
- 3. Choose your club
- 4. Login with your NetID
- 5. Check your Demographic Information and enter a Preferred Name if desired. You MUST enter a phone number if it the space is blank.
- 6. Check your information under "Emergency Contact Information" and select their relationship to you from the dropdown menu.
	- a. The phone number for your emergency contact CANNOT be the same as the phone number you entered for yourself.
- 7. Check the box next to the statement "I agree that information presented in this section is up to date."
- 8. Read the "Assumption of Risk" section, and when finished, check the box next to the statement that reads "I am certifying that I have read and agree to the information contained in this section."
- 9. Watch the video and read the information in the "Standard of Conduct" section, and when finished, check the box next to the statement "I am certifying that I have read and agree to the information contained in this section."
- 10. Watch the video and read the information in the "Concussion & Head Injury" section, and when finished, check the box next to the statement "I am certifying that I have read and agree to the information contained in this section."
- 11. Electronically sign the document by entering your UIN.
- 12. Click "Join Club."
- 13. You will receive an email once a decision has been made regarding your AOR. If it is denied, the email will tell you why and you will need to submit a new AOR with the problem fixed.